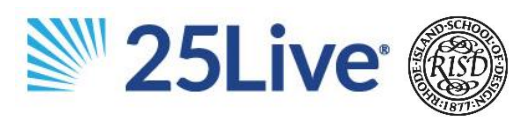

## **SIGN IN** Go to: [schedulepro.risd.edu](25live.collegenet.com/pro/risd)

 Enter your RISD username/password. Do not include @risd.edu. For assistance with your ID or password, contact the IT Service Desk.

**CUSTOMIZE YOUR DASHBOARD** If you are a new user, we recommend setting up your dashboard the first time you log in.

- Select  $\frac{2}{3}$  Customize Dashboard then drag and drop the highlighted fields. Select "Done" to save changes.
- Click the grey star  $\mathbb{\hat{X}}$  next to any location or event that you view or use often.
- Items marked with a yellow star  $\hat{X}$  will appear on your home page and event requests without requiring you to do separate searches.
- Click Reset to restore dashboard back to the original layout.

**CREATE AN EVENT REQUEST** Click "Create an Event" from your dashboard, or the "Event Form" button from the taskbar.

## **FIND AVAILABLE LOCATIONS**

- To search available locations during a specific date and time, click "I know WHEN my event should take place - - help me find a location!"
- To search available dates and times for a preferred location, click "I know WHERE my event should take place - - help me choose a time!"

**CHECK AVAILABILITY** Open the  $\equiv$  menu to Navigate to the Availability grid. Select a location and date to perform search. To start a new request, click the Create

Event icon  $\blacksquare$  while hovering over the preferred space, date and time.

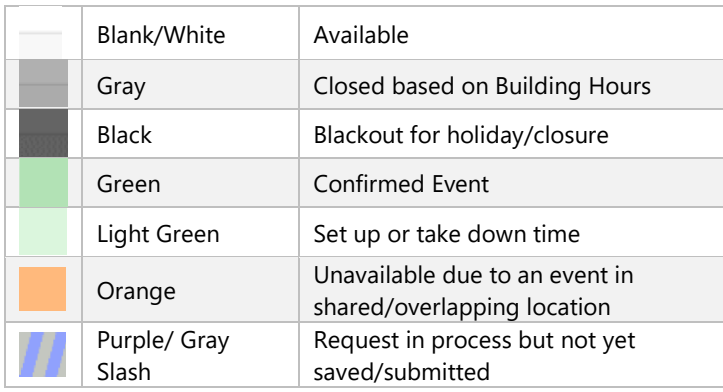

### **QUICK SEARCH**

- Event Enter one distinguishing word in your event name or the reservation ID number.
	- o e.g. Admissions or 2020-ABCDEF
- Locations Enter the location name, building or portion of the room number.
	- o e.g. BEB or Farnum Park or 143
- Organization Enter the first few letters or the full name of the department or office.
	- o e.g. Registrar or Reg

**ROOM FEATURES** From the "Quick Search" box, in the Location Search field, enter the building name, street address or room number (Note: ProvWash does not work!) Click the room name hyperlink to view details.

**ROOM DETAILS** Click on tabs for additional information such as AV connections, building access or dimensions, as well as an image and location on Google maps.

- List view scheduled events for the current day
- Availability (Daily) view events by day
- Availability (Weekly) view events by week
- Calendar view monthly room usage

**CHECK YOUR REQUEST STATUS** From "Your Upcoming Events" box, click "Events in which you are the Requestor" to access a list of your upcoming events. Event status is displayed in the "State" column.

# **RETURN TO YOUR DASHBOARD Click 25Live Pro** to

return to your dashboard, or click the  $RISD$  logo to refresh your dashboard in a new window.

### **25LIVE SCHEDULING**

For a simplified version designed for iPad or mobile devices go to: [schedule.risd.edu.](25live.collegenet.com/risd/scheduling) This feature is available for Express Scheduling rooms only.

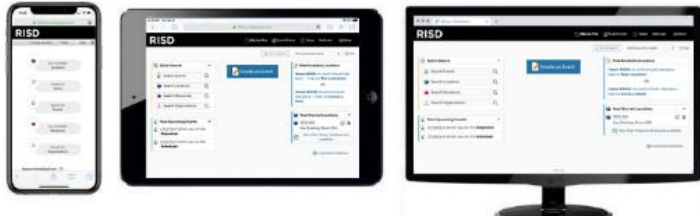

**SIGN OUT** Close your browser to sign out of 25Live. Log out will occur at that time. A log out button is not available due to single sign on.